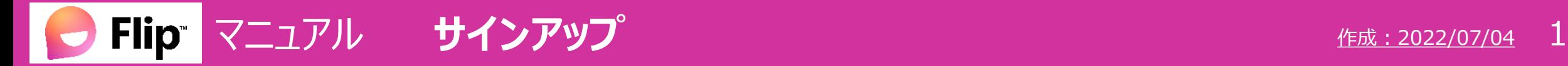

サインアップは、PC で行ってください。

#### **■フリップにサインアップ**

- 1. ブラウザーを起動します。
- 2. MGU に**[サインイン](https://www.outlook.com/meijigakuin.ac.jp)**
- 3. <mark>同じブラウザー内</mark>で、Flip [のサイト](https://info.flip.com/)を開きます
- 4. 【**Sign Up**】 をクリック

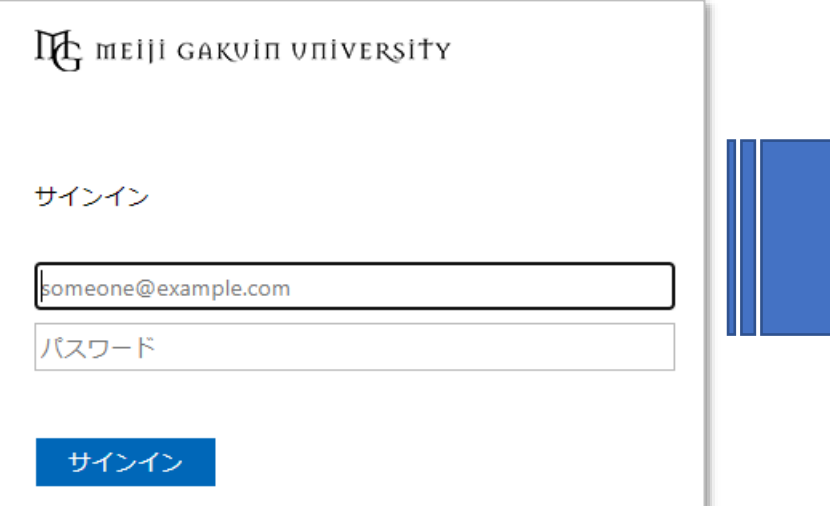

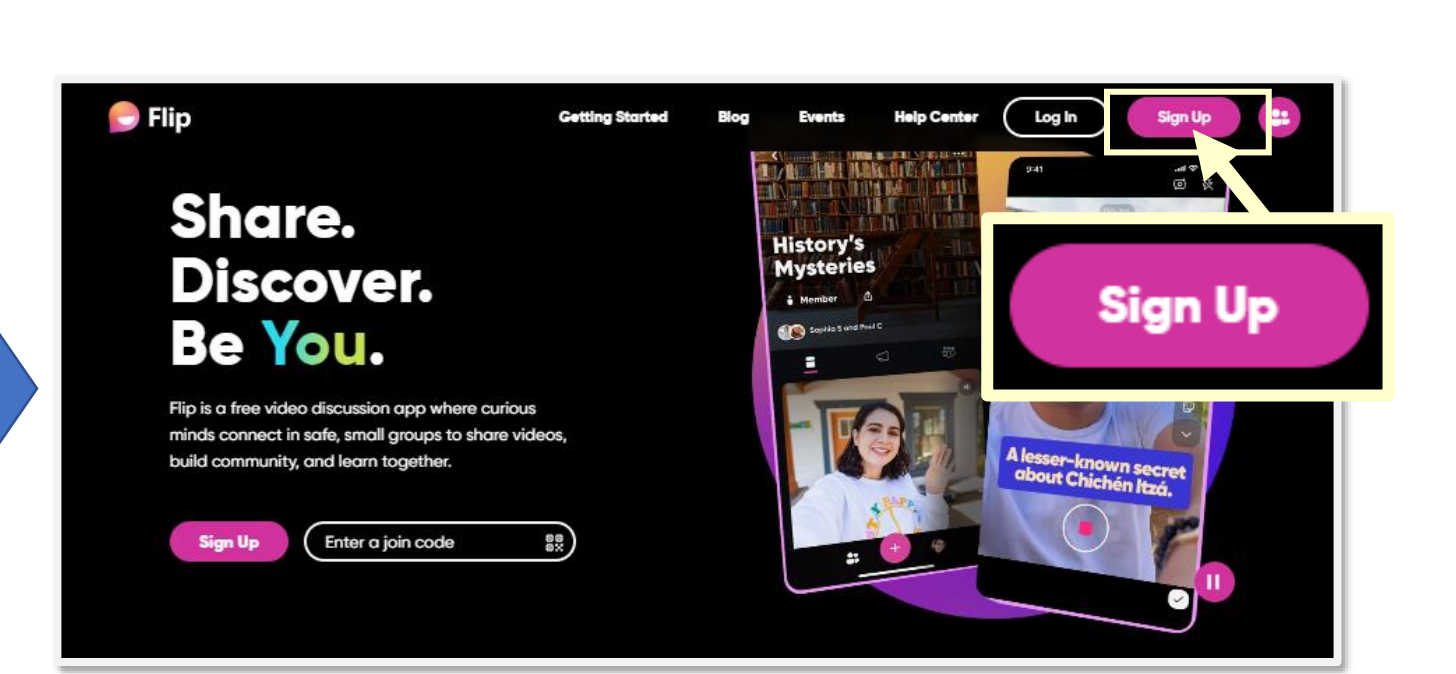

サインインは、**英語のページを翻訳せずに使用**してください。 ブラウザーでの日本語翻訳は、エラーになる場合があります。

# マニュアル **サインアップ** 2018年 - 2018年 - 2018年 - 2018年 - 2018年 - 2018年 - 2018年 - 2018年 - 2018年 - 2018年 - 2018年 - 2018年 - 20

- 5. 使用するアカウントは、【**Microsoft**】 をクリック
- 6. 【**MAINアカウント**】 でサインイン
- 7. アクセス許可は、【**承諾**】 をクリック
- 8. 生年月日、国名、団体をセットし、【**Next**】 をクリック

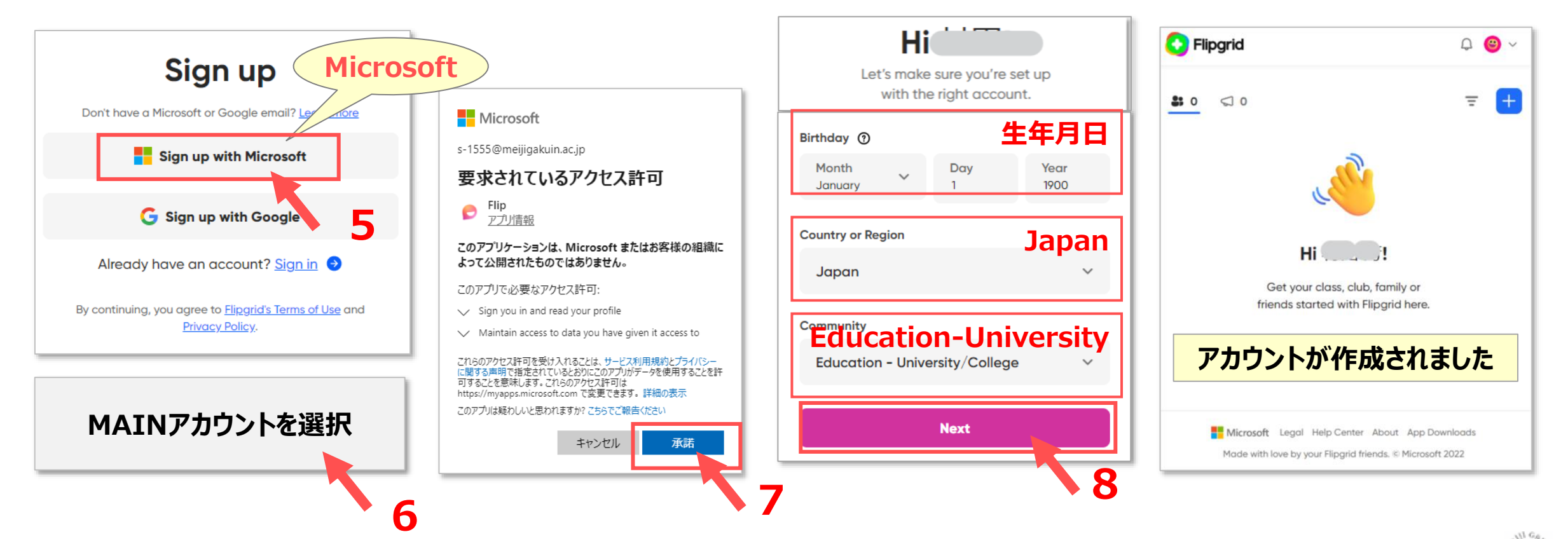

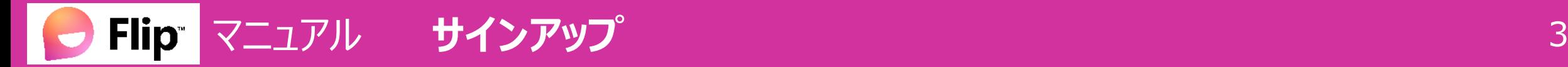

### **■プロフィールアイコンと表示名の変更**

- 1. 右上の 【**プロフィールアイコン**】 をクリック
- 2. 【**Profile**】 をクリック
- 3. 【**アイコン**】 をクリック
- 4. 【アイコン】 を選択して、**好みの画像**に変更します
- 5. 【**Display name**】 に**表示名**を入力します
- 6. 【**Save changes**】 をクリック

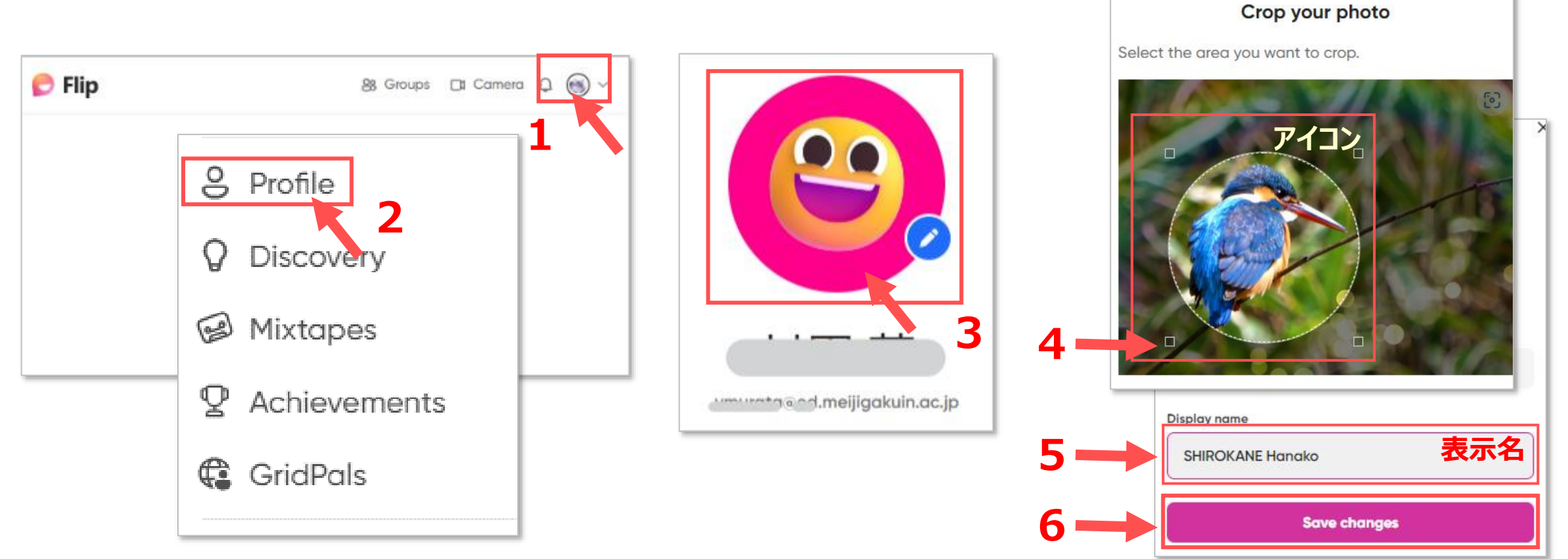

## **Flip マニュアル サインアップ** インター インター インター インター インター インター サインアップ

#### **■本学の設定**

- 1. 右上の 【**プロフィールアイコン**】 をクリック
- 2. 【**Settings**】 をクリック
- 3. 【**Profile**】 に②⑥を入力
- 4. 【**Update Profile**】 をクリック

 Display Name :表示名 ※P.2④参照 **Organization name**:**Meiji Gakuin University** Community :Education-University **4 Subject : 科目 ※省略可**  Country :Japan **Time Zone : Tokyo** ※ 「To」 と入力すると選択が簡単です

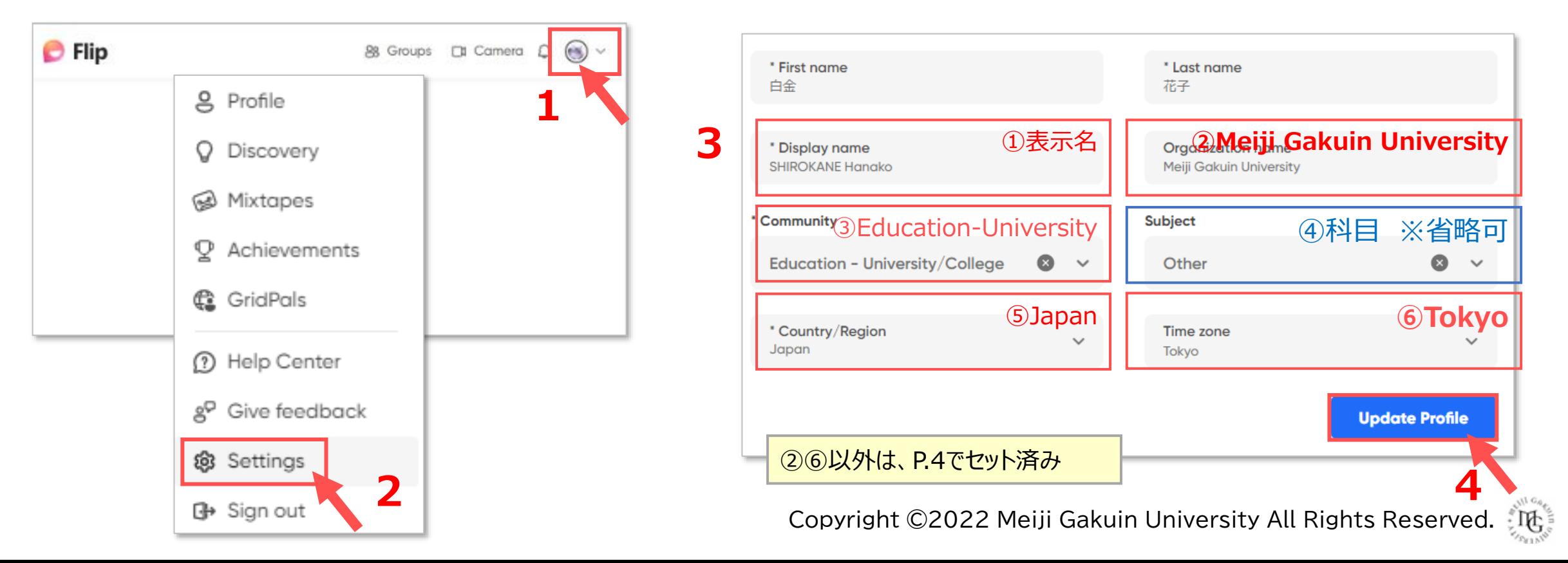